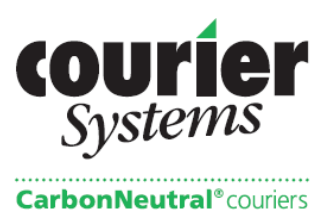

### **ONLINE TRACKING GUIDE**

#### **Web address: www.courier-systems.co.uk**

To access the booking screen click on:

- **Login**
- Enter user name and password

Once successfully logged in, a menu will appear, select 'Tracking'.

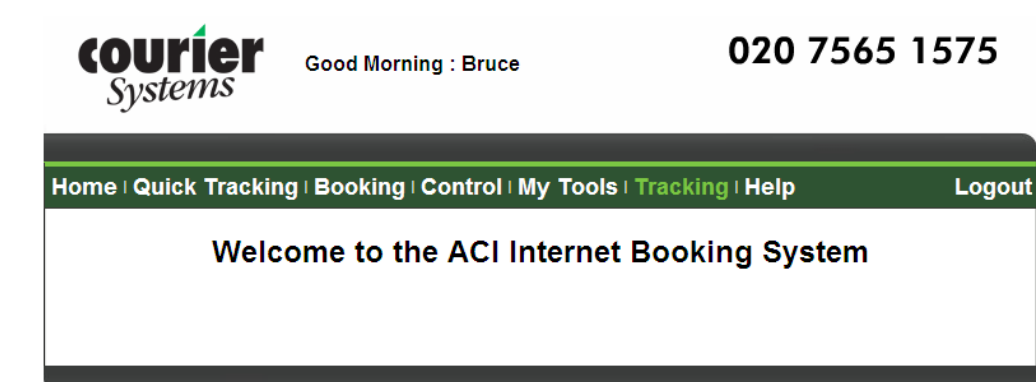

Copyright @ 2008 DA Systems. All Rights Reserved

To search for a single job please enter the docket number. To search for multiple jobs please enter the date range and click on search. Today's date is always the default date.

\_\_\_\_\_\_\_\_\_\_\_\_\_\_\_\_\_\_\_\_\_\_\_\_\_\_\_\_\_\_\_\_\_\_\_\_\_\_\_\_\_\_\_\_\_\_\_\_\_\_\_\_\_\_\_\_\_\_\_\_\_\_\_\_\_\_\_

To carryout an advanced search please click on "More Options". This will show options and sort devices to aid you further. The sort options allow you to order the consignments via the different columns shown in the table.

If you have multiple pages of consignments within your search the page number will be shown above the table.

\_\_\_\_\_\_\_\_\_\_\_\_\_\_\_\_\_\_\_\_\_\_\_\_\_\_\_\_\_\_\_\_\_\_\_\_\_\_\_\_\_\_\_\_\_\_\_\_\_\_\_\_\_\_\_\_\_\_\_\_\_\_\_\_\_\_\_

To see the original booking details please click on the line of the consignment. This will take you back to the booking page. You cannot make any amendments from here. Please contact Courier Systems if you require to do this.

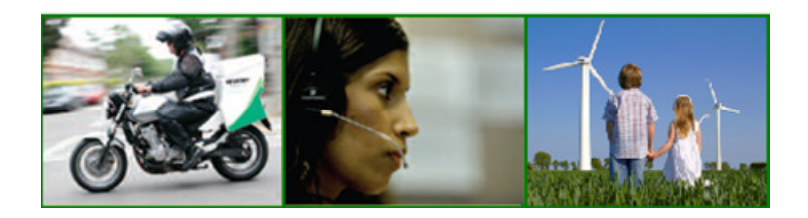

324 Kensal Road London W10 5BZ

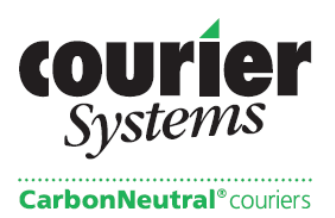

## **Example Tracking Screen**

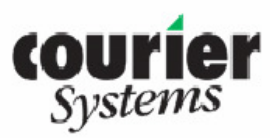

Good Afternoon: Bruce

# 020 7565 1575

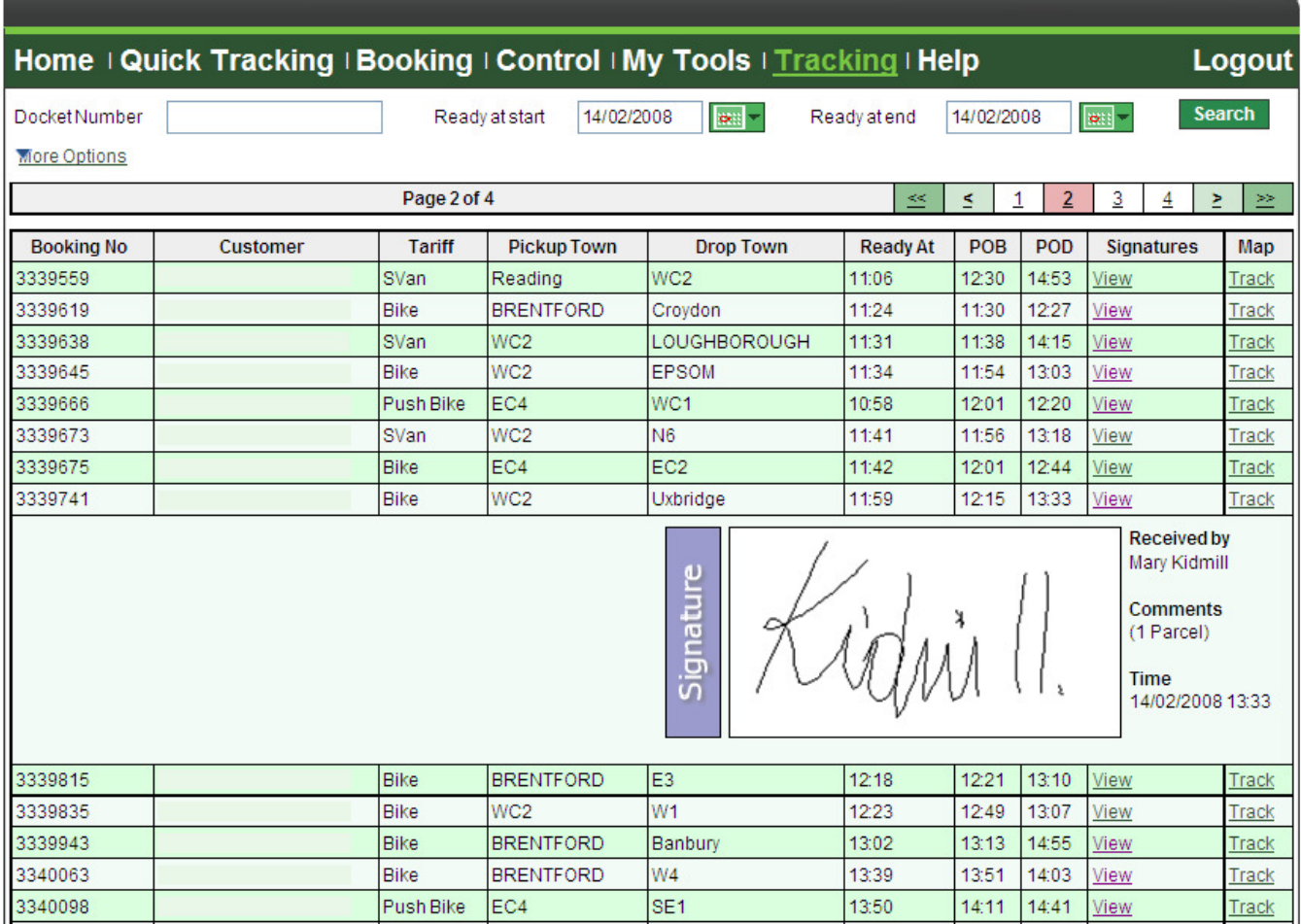

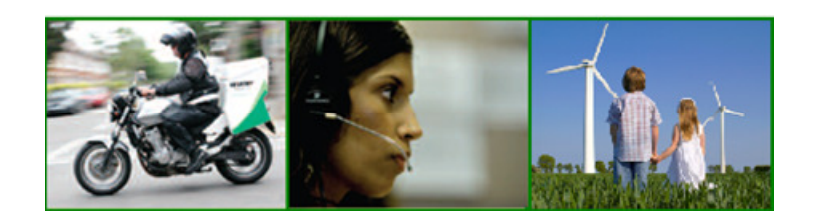

324 Kensal Road London W10 5BZ

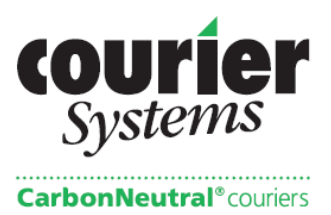

The web site is updated in real time via mobile data units that the couriers use.

**Booking No:** This number is generated by the system after a booking has been made online or by phone.

**Account:** Displays the account name.

**Reference:** Displays one of your company's references.

**Vehicle:** The chosen Tariff.

**Pickup Town:** Shows pickup postcode or town.

**Drop Town:** Shows delivery postcode or town.

**Ready At:** This is the date and time of booking – (or time the package is ready to be collected if pre-booked)

**POB:** (Package on Board) Shows what time the driver collected the consignment.

**POD:** (Proof of Delivery) Shows the time the consignment was delivered.

To view the proof of delivery of a consignment simply click on "View" underneath the Signatures column and the signature box will appear.

\_\_\_\_\_\_\_\_\_\_\_\_\_\_\_\_\_\_\_\_\_\_\_\_\_\_\_\_\_\_\_\_\_\_\_\_\_\_\_\_\_\_\_\_\_\_\_\_\_\_\_\_\_\_\_\_\_\_\_\_\_\_\_\_\_\_\_

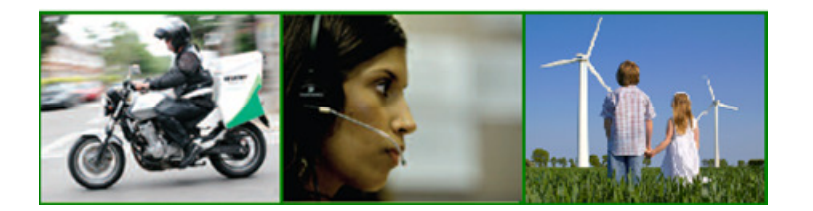

324 Kensal Road London W10 5BZ

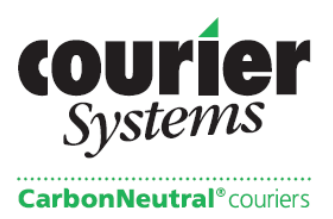

### **Quick Tracking**

If you require your client or colleague to view the progress of a consignment simply give them the account number and consignment number. By clicking on quick track on the front page they will only be able to view the one consignment maintaining the security on your web user.

**Good Afternoon: Bruce** 

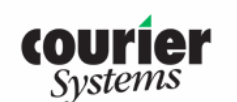

020 7565 1575

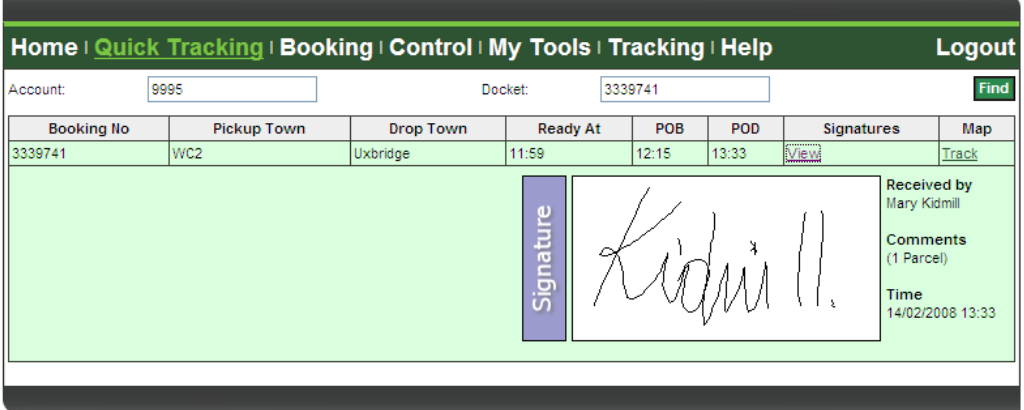

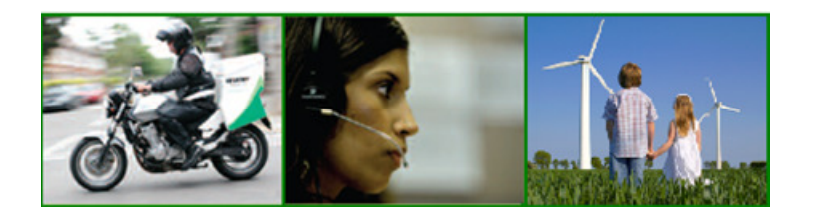

324 Kensal Road London W10 5BZ

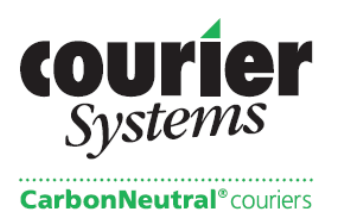

### **Vehicle Tracking**

Click on Track to see the Couriers whereabouts. You should be able to see a vehicle icon with an arrow showing the direction of travel like in the map image below. If you do not see an icon on the map then the vehicle is not currently transmitting its position.

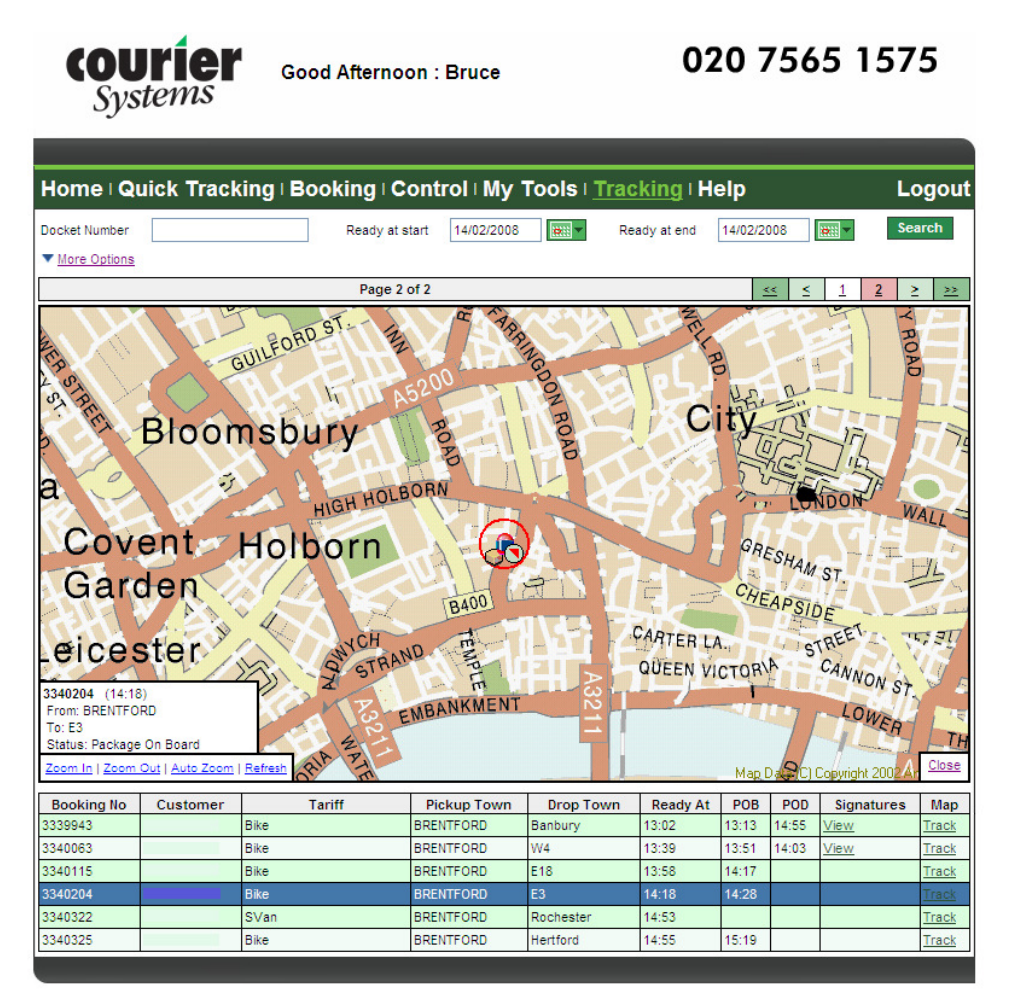

Having seen the vehicle on the map you will be able to zoom in and out to view the vehicles' progress in the most appropriate way for you. If you leave the mapping window open you will see the change in the vehicles position as he moves towards his destination

Use the menu on the left hand side of the screen to go back to the booking screen or to log out.

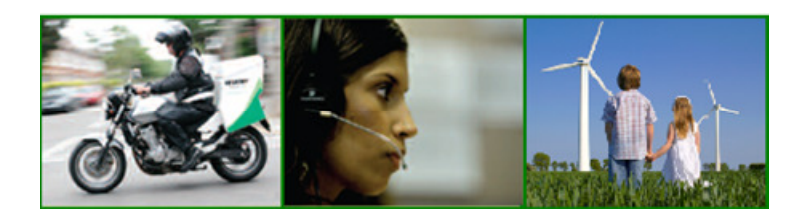

324 Kensal Road London W10 5BZ